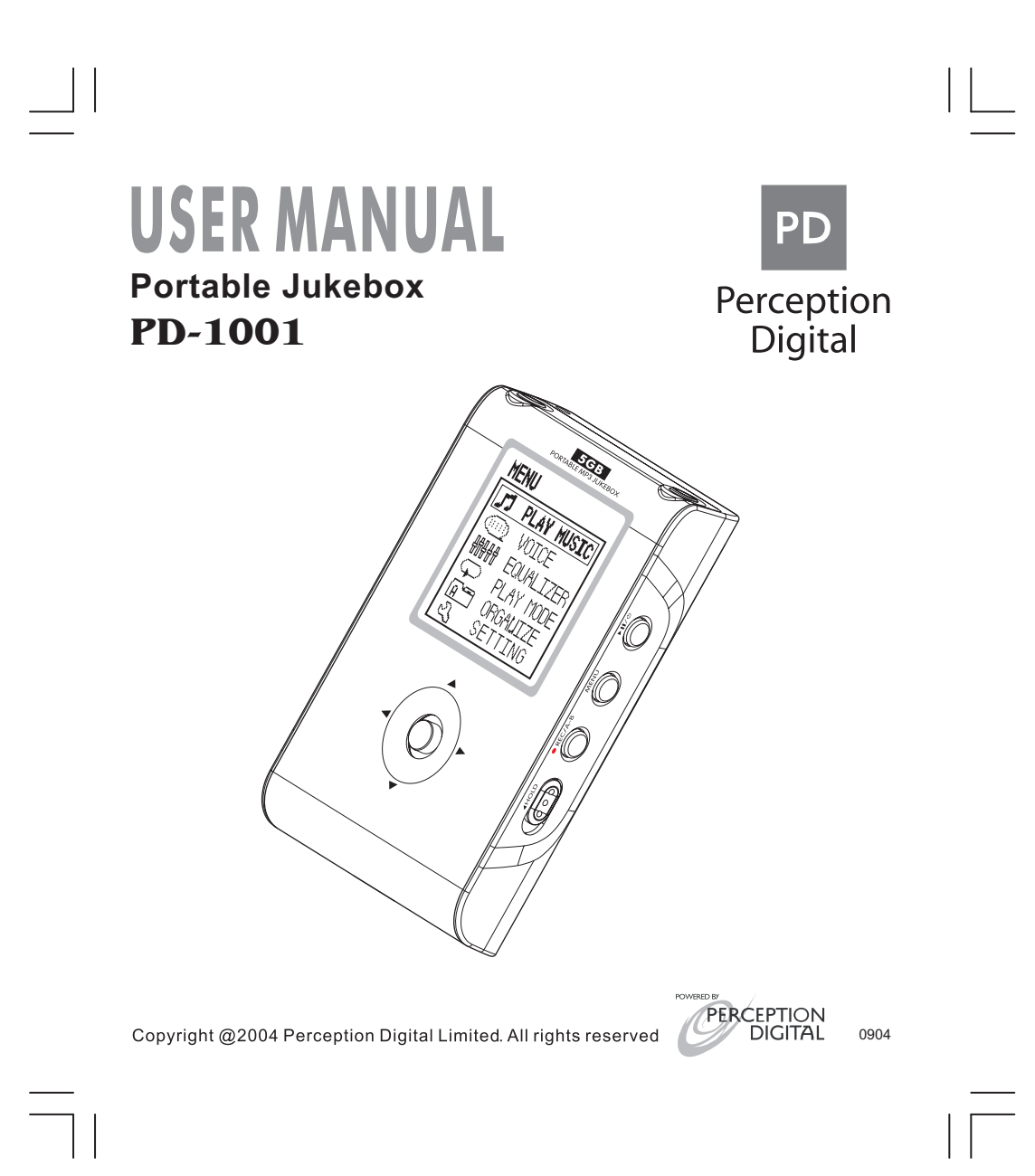

## **IMPORTANT NOTICE**

Please install the Jockey program (pre-loaded or downloaded to the machine) to the PC before using the machine. For creating playlist, drag and drop the songs to the player must be gone through this Jockey program from PC.

# **Table of Contents**

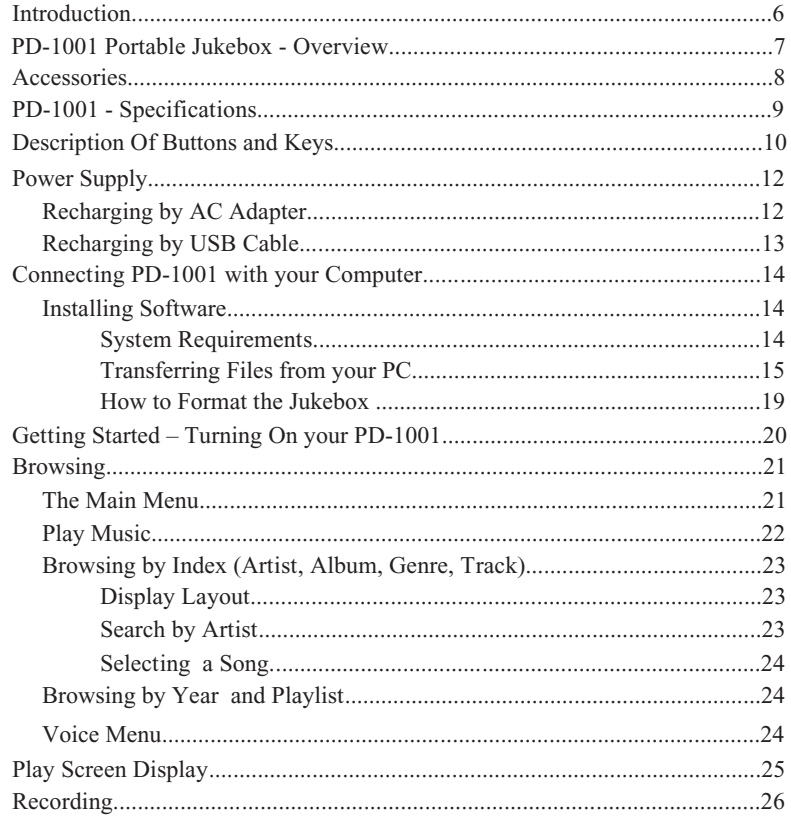

 $\mathbf{1}$ 

# **2 3 Table of Contents**

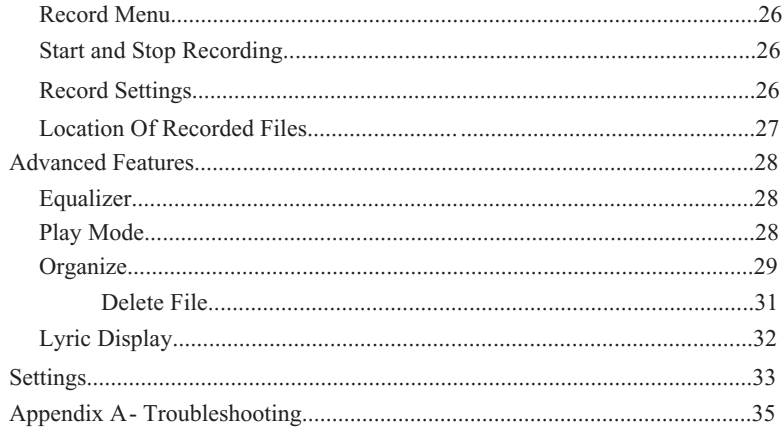

#### **FCCNOTICE**

THISEQUIPMENTHASBEENTESTEDANDFOUNDTOCOMPLYWITHTHELIM-ITSFORACLASSBDIGITALDEVICE,PURSUANTTOPART15OFTHEFCCRULES, THESE LIMITS ARE DESIGNED TO PROVIDE REASONABLE PROTECTION AGAINSTHARMFULINTERFERENCEINARESIDENTIALINSTALLATION.THIS EQUIPMENTGENERATES,USES,ANDCANRADIATERADIOFREQUENCY,AND, IFNOTINSTALLEDANDUSEDINACCORDANCEWITHTHEINSTRUCTIONS,MAY CAUSESHARMFULINTERFERENCETORADIOCOMMUNICATIONS.HOWEVER, THERE IS NO GUARANTEE INTERFERENCE WILL NOT OCCUR IN A PARTICU-LAR INSTALLATION. IF THIS EQUIPMENT CAUSES HARMFUL INTERFERENCE TORADIOORTELEVISIONRECEPTION,WHICHCANBEDETERMINEDBYTURN-ING THE EQUIPMENT OFF AND ON, THE USER IS ENCOURAGED TO TRY TO CORRECT THE INTERFERENCE BY ONE OR MORE OF THE FOLLOWING MEASURES:

- **FC** • REORIENTORRELOCATETHERECEIVING ANTENNA.
- INCREASE THE SEPARATION BETWEEN THE EQUIPMENT AND RECEIVER.
- CONNECT THE EQUIPMENT INTO AN OUTLET ON A CIRCUIT DIFFER-ENT FROM THAT TOWHICH THERECEIVERISCONNECTED.
- CONSULTTHE DEALER OR AN EXPERIENCED RADIO/TV TECHNICIAN FOR HELP.

IF THE JUKEBOX SUDDENLY FROZE OR HAS NO RESPONSE, IT MAY BE CAUSED BY ELECTROSTATIC PHENOMENON. IN THIS CIRCUMSTANCE, PLEASE FOLLOW THE PROCEDURES BELOW FOR RECOVERY:

1. RESET THE UNIT.

2. TURN ON THE UNIT AGAIN.

#### **FCCRULES&WARNING:**

THIS DEVICE COMPLIES WITH PART 15 OF THE FCC RULES. OPERATION IS SUBJECT TO THE FOLLOWING TWO CONDITIONS:

1. THIS DEVICE MAY NOT CAUSE HARMFUL INTERFERENCE; AND

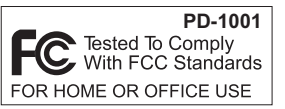

2. THIS DEVICE MUST ACCEPT ANY INTERFERENCE RECEIVED INCLUDING INTERFERENCE THAT MAY CAUSE UNDESIRED OPERATION.

CHANGES OR MODIFICATIONS NOT EXPRESSLY APPROVED BY THE PARTY RESPONSIBLE FOR COMPLIANCE COULD VOID THE USER'S TO OPERATE THE EQUIPMENT.

CAUTION: USE OF ANY CONTROLS, OR PROCEDURES OTHER THAN THOSE SPECIFIED HEREIN MAY RESULT IN HAZARDOUS RADIATION EXPOSURE.

CAUTION:THESESERVICINGINSTRUCTIONSAREFORUSEBYQUALIFIEDSER-VICE PERSONNEL ONLY. TO REDUCE THERISK OF ELECTRICSHOCK, DO NOT PERFORM ANY SERVICING OTHER THAN CONTAINED IN THE OPERATIONS UNLESSYOUAREQUALIFIEDTODOSO.

#### **General Care**

- Do not allow the device, battery or accessories to come into contact with liquids or moisture at any time.
- Do not immerse in any liquid.
- Do not drop, throw, or subject the device to rough treatment.
- exceed  $60^{\circ}$ C, e.g. on a car dashboard or a window sill, behind glass in direct - Do not leave the device or the battery in places where the temperature could sunlight, etc.
- Do not attempt to dismantle the device or any of its accessories.
- This equipment is fitted with an internal battery that can only be replaced by a qualified service engineer. There is a risk of explosion if the battery is replaced with an incorrect battery type. Dispose of the used battery in accordance with the manufacturer s instructions.
- Do not put a battery into a microwave oven, dryer, or high-pressure container.
- Remember to make backup copies of all important data on your device.

# **Introduction**

- Remove your PD-1001 from packaging **and charge the unit fully.** -
- Connect the USB cable between the base of your PD-1001 and the USB port of your PC.
- On your PC, click on Start, My Music and then Show Folders. -
- On the LH side of your PC screen, open My Computer. PD-1001 will register as a new drive.
- You can now select music to be transferred. Files can be dragged and dropped to the PD-1001 drive. -
- Once completed, safely remove hardware (click on hardware icon on Bottom RH sxreen) and detach the USB cable. -
- If the message "Locked" appeas on the PD-1001 display, **move** the Hold button **to the** unlocked position.

The PD-1001 lets you enjoy digital music, encode music from audio sources and perform sound recording. You can also transfer favorite songs from your computer to the PD-1001.

# **6 PD-1001 Portable Jukebox - Overview 7**

### **LCD Display**

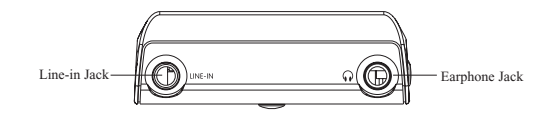

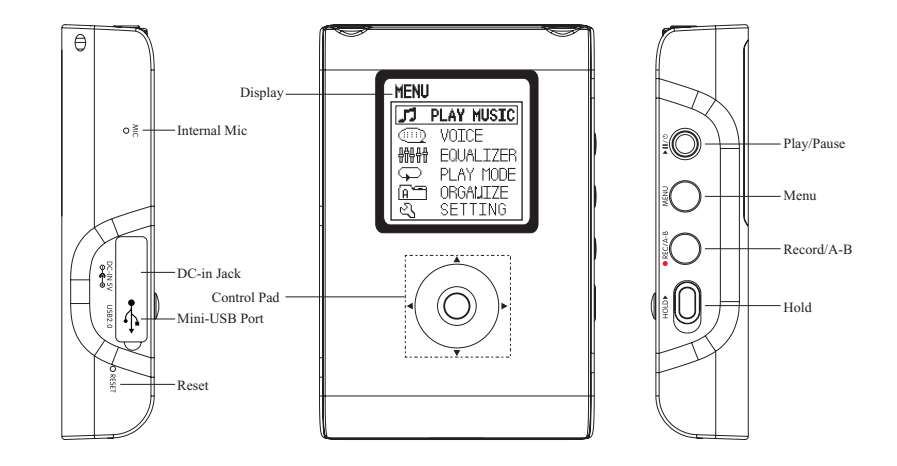

# **Accessories**

Stereo Earphone

USB 2.0 Cable

 $\sqrt{2}$ 

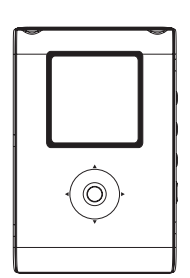

Portable Jukebox

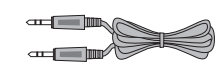

Mini Line-in Cable

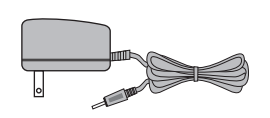

AC Adapter(Optional)

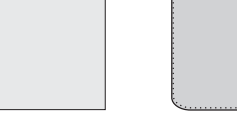

User Manual

**USER MANUAL** 

Warranty Card (Optional) Carry Case (Optional)

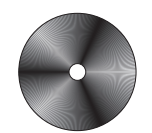

Driver CD for Win 98 SE (Optional)

# **8 PD-1001-Specifications**

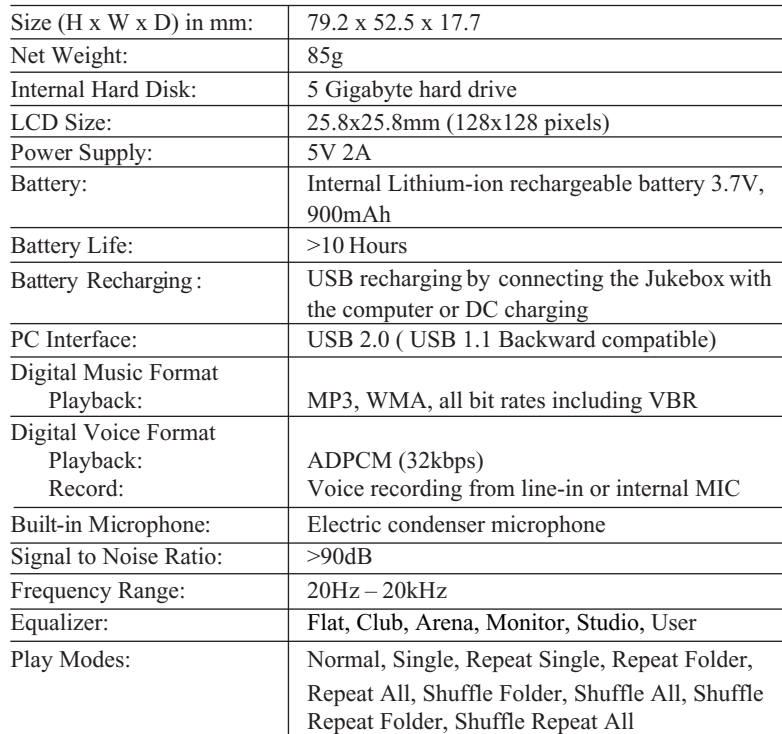

\* 1Gigabyte =  $1X 10^9$  Byt es, about 100MB has been reserved for system information.

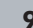

# **10 Description of Buttons and Keys 11**

## Button Description:

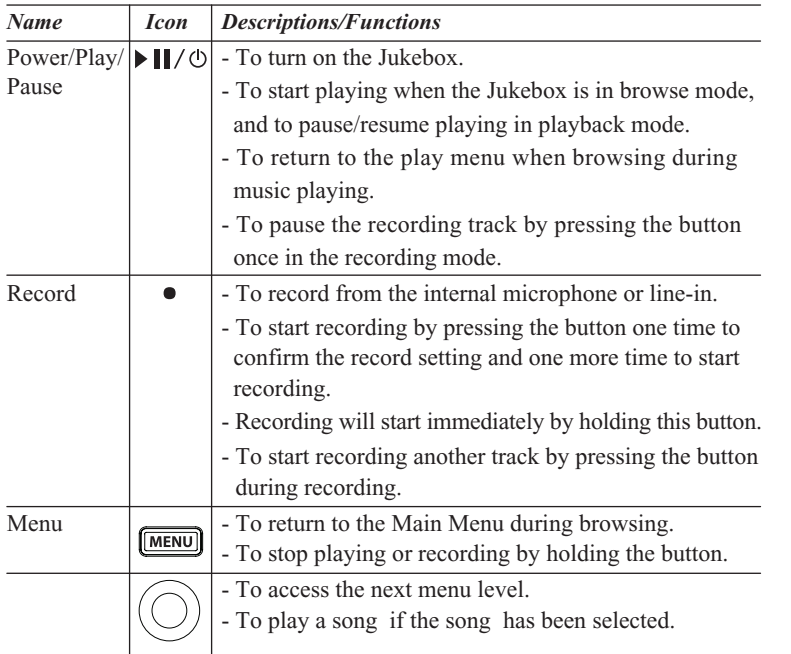

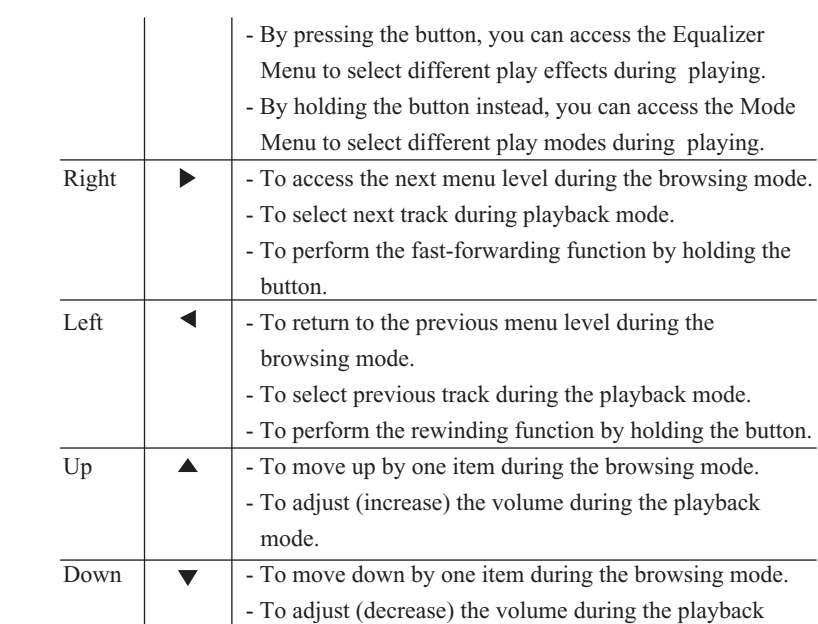

**Description of Buttons and Keys**

mode.

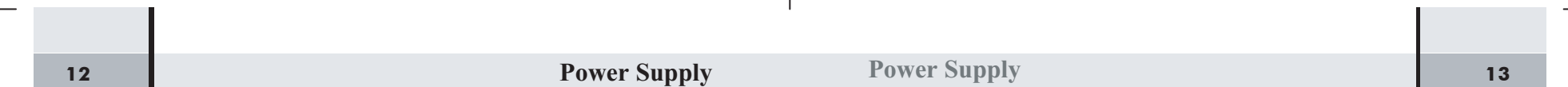

PD-1001 Portable Jukebox contains an internal rechargeable lithium-ion battery. A fully charged battery supports 10 hours continuous playing.

The lithium-ion battery will be drained slowly. If you have not used your Portable Jukebox for a long time, please remember to recharge the battery before playing.

#### **Recharging by AC Adapter**

You can recharge your Jukebox by connecting the included AC adapter to the DC IN port at the bottom of the Jukebox. The AC adapter recharges the battery from  $0\%$  to  $70\% \sim 80\%$  capacities within 1.5 hours.

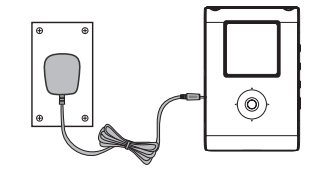

*\*\* Notes:*

*For the first time recharging by the AC adapter, the battery should be charged for at least 10 hours. The lithium-ion battery will be recharged anytime whenever the AC adapter is plugged into the PD-1001.*

*The battery must be charged in the room temperature between 0 Cand 45 C. Ensure that your jukebox is switched off. If the jukebox temperature is high, wait until it returns to a normal temperature.*

## *Stop charging the battery if charging is not completed within five hours.*

The recharging process will stop when the battery is fully charged. The lithiumion battery does not overcharge.

#### **Recharging by USB Cable**

Another way to recharge the Jukebox is to connect the USB port at the bottom of the Jukebox with the USB port of a computer using the USB cable. The recharging process starts automatically.

The USB cable recharges the battery from  $0\%$  to  $70\% \sim 80\%$  capacities within 6 hours. Note: the PD-1001 should be powered off before connecting to the computer for recharging.

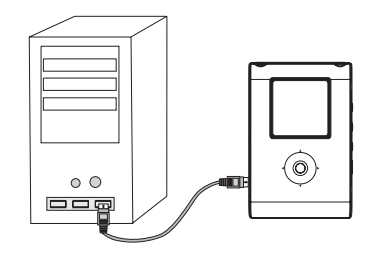

# **14 15 Connecting PD-1001 with your Computer Connecting PD-1001 with your Computer**

## **Installing the Software System Requirements**

The minimum system requirements of your computer must be:

- *- Window98SE, 2000, XP or above*
- *Pentium II 200*
- *64MB RAM*
- *500MB memory space*
- *CD-ROM drive*
- *USB 1.1 port or above*

For Window 98 SE user, please download the driver from the download section of the website below:

#### www.perceptiondigital.com

Or you can use the bundled CD (optional) in the package to install Window 98 SE driver. If you use the driver CD, place it in your CD-ROM and installation will start automatically. If you download the driver from the website, double click setup.exe file to start installation. Follow the on-screen prompts to complete the driver installation process.

#### **TransferringFiles From Your PC**

- Install the Play List Editor, bunldled with the CD driver.
- Power on the PD-1001 by holding the Play button until "USB Connected" is shown on the unit's screen.
- Click on "Start" $\rightarrow$  "All programs" $\rightarrow$  "Jockey" $\rightarrow$  "Jockey".
- Transfer MP3 files from the computer to the PD-1001 simply by dragging and dropping the files from your computer folder to the "right hand side".

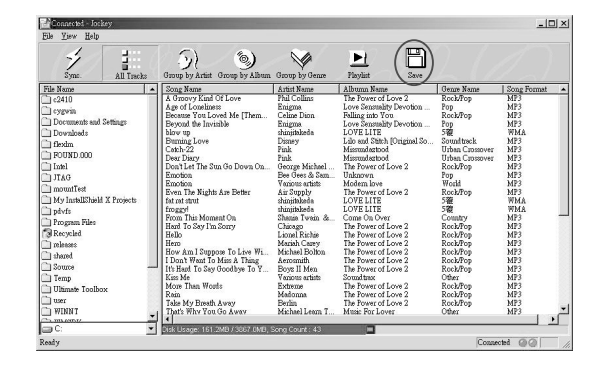

# **Connecting PD-1001 with your Computer Connecting PD-1001 with your Computer 16 17**

- "Save" to download the final Music Library to the player.
- Exit the program.
- Press yes to upgrade device's Music library.
- Complete the process by clicking on the "Safely Remove Hardware" icon in the notification area of the bottom left Windows taskbar and then click on "Safely remove Portable Jukebox".
- Unplug the USB cable.

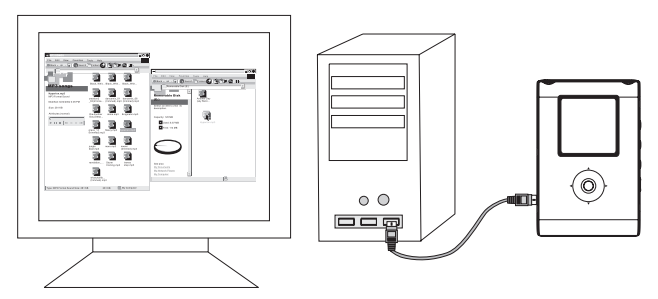

## **Playlist creation**

You can use our Play List Editor to create the Jukebox Playlist.

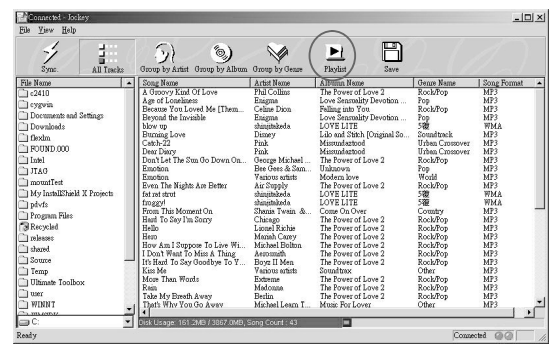

## 1. Create Playlist name

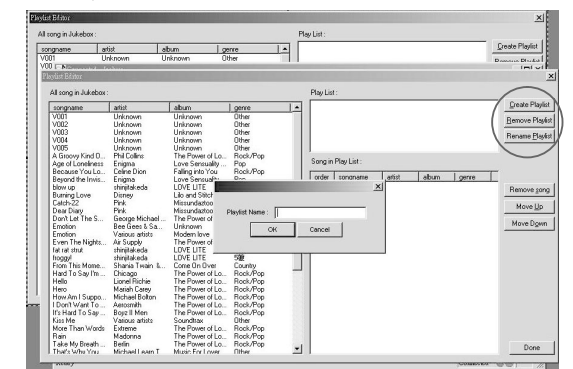

# **18 19 19 19 1001 Connecting PD-1001** with your Computer **19 19 1001 19 19 19 19 19 19 1001 19 19 1001 19 1001 1001 19 1001 1001 1001 1001 1001 1001 1001 1001 100**

2. Choose the created Play list (e.g. ABC)

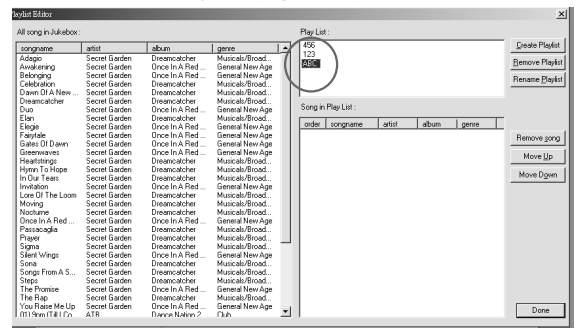

- 3. Drag & drop the selected song to the playlist.
- 4. Control the playlist by using Remove songs / Move Up/ Move Down icon.
- 5. Press DONE to finish.

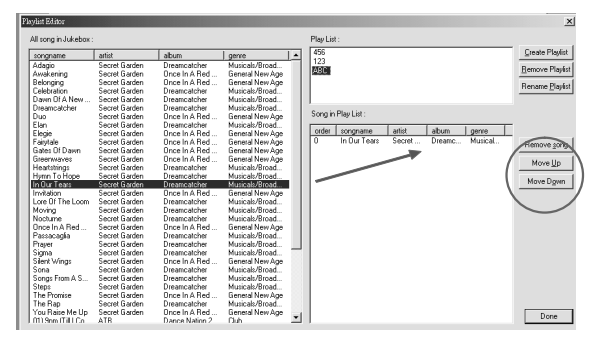

**Connecting PD-1001 with your Computer Connecting PD-1001 with your Computer**

#### *\*\* Note:*

*Do not disconnect the PD-1001 without the "Safely Remove" being confirmed by your computer.*

#### **How to Format the Jukebox?**

The purpose of reformatting the Jukebox is to remove all content from the Jukebox using the computer.

- Connect the PD-1001 to the computer.
- From the Windows Explorer you should find an icon representing the additional drive (the PD-1001). Right click on that drive and click Format.
- Click "Yes" to confirm and proceed.

#### **When should I use "Sync" Button?**

Some Song files may be downloaded to the player via Window Explorer. This newly added songs are not shown in the database. In this case, please use the "sync" button to synchorize the Music Library with the content in the Harddisk.

#### remarks:

- The format structure should be FAT 32, others format not support.

# **20 Browsing 21 Getting Started – Turning On the PD-1001**

Hold the Copy button to turn on the Jukebox. Once it turns on, you will see the word "initializing…"on the backlight display.

The Portable Jukebox is now ready for you to use, after you see the Main Menu.

## **TheMainMenu**

A total of 7 sub-menus:

**1. Play Music***(Music Library Browsing) –* From which you can browse the Music Library.

Music Library helps categorizes your music under Artist, Album, Genre, Year and Track.

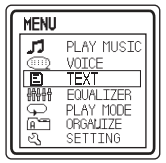

- **2. Voice** All files recorded in voice format are stored under this sub-menu.
- **3. Text** To view the text file as if a E-book.
- **4. Equalizer –** Select different sound effects.
- **5. Play Mode –** Select different play modes.
- **6. Organize** Create and manage your portable Jukebox database.
- **7. Settings –** Adjust Jukebox Setting.

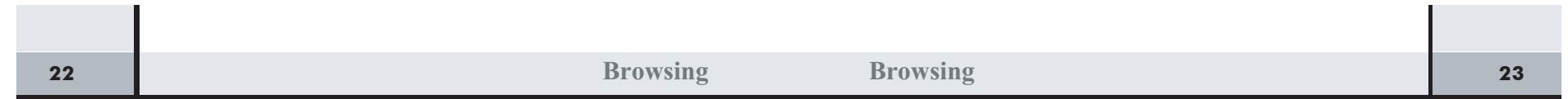

#### **PlayMusic**

The Music Library manages all songs stored in the database. Technically, based on the ID3 tag of MP3, songs can be categorized and accessed by Artist, Album, Genre, Year, Track and Playlist. If the ID3 tag of a song is missing, then this particular song will be categorized under "Unknown" in both Artist and Album.

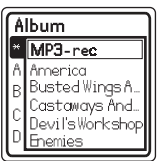

#### **Browsing by Index (Artist, Album, Genre, Track)**

Browsing songs by the categories – Artist, Album, Genre or Track share the same display layout. Please refer to the following example in which Elton John is being located.

#### *Display Layout*

To ease searching, artists are sorted in alphabetical order from A to Z. The display layout can be viewed as two parts, the index row on the left-hand side and the list of artists on the right-hand side.

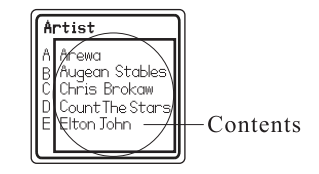

### *Search by Artist*

You can use the Up and Down keys to select the starting character of the artist from the Index, which is "E" in this example. The contents will keep updating while the index is changing.

Once you find "Elton John" in the Contents, press either the Right key or the OK button to switch to the Contents. The next step is to highlight "Elton John" by using the Up and Down keys to scroll up or down the artist list.

#### *Selecting A Song*

After "Elton John" has been highlighted, press either the Right key or the OK button to access the menu in which all songs performed by Elton John are shown. You can then press the Play button to start playing, or select a particular song by using the Up and Down keys again.

### **Browsing by Year and Playlist**

Browsing songs by other categories – Year and Playlist share the same display layout. The steps involved are similar to those when looking for an artist. However, since the Index is not involved in this process, you simply scroll through the list and select directly from it.

#### **Voice Menu**

All files recorded in voice format are located in the voice menu. You can use the Up and Down keys to select your desired voice file and press play button to start playing.

# **24 25 Browsing Play Screen Display**

The information shown in the figure below will be displayed in the screen when the Portable Jukebox is playing music (the playing mode).

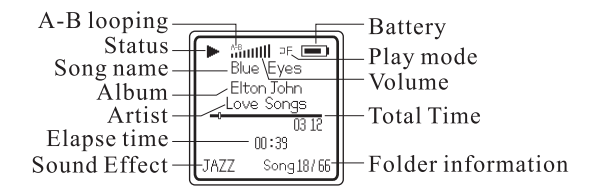

#### **PlayAdjustment**

- Use the Up and Down keys to adjust the volume.
- Press the Play button to pause and resume playing.
- Press the Right key for next track.
- Hold the Right key for fast-forwarding.
- Press the Left key for previous track.
- Hold the Left key for rewinding.
- Press the OK button to jump to the Equalizer Menu
- Hold the OK button to jump to playing mode
- Use the Record button to set and clear A-B loop.

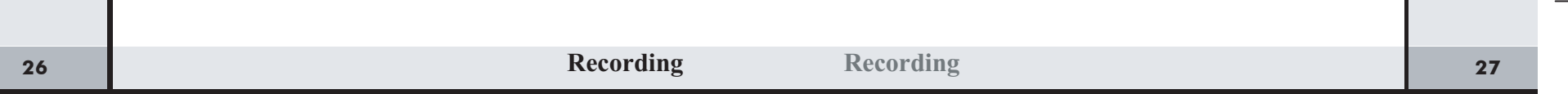

#### **Record Menu**

The Record Menu can be accessed by pressing the Record button from the Main Menu when the PD-1001 is not playing.

Go to "Rec Setting" inside "Settings" to control source, format and bit rate before recording.

#### **Start and Stop Recording**

Press the Record button once to start recording. Press or hold the Menu button to end your recording task. Press Play to Pause, press Record to split file and press Menu to stop recording.

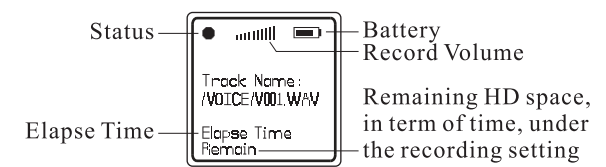

### **Record Settings**

Before recording, you are advised to adjust the settings for the recording task. First you have to access the Settings Sub-menu from the Main Menu, then select "Rec Settings".

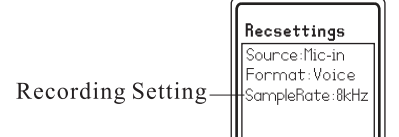

#### **Location of Recorded Files**

You can locate the recorded files (either recorded by the built-in microphone or the line-in cable) in the folders listed below:

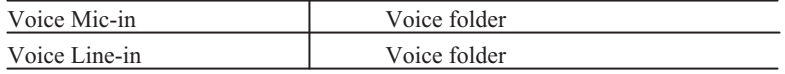

All recorded songs can be found in the Music Library.

### **TEXT Viewer**

This function enable user to read .txt file from the Juke box.

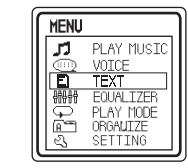

### Steps:

- 1. You can simply drag and drop the XXX.txt file into the portable Jukebox under "TEXT" folder.
- 2. Disconnect the player from PC.
- side of the LCD display. 3. Open the Jukebox and choose "TEXT" by  $\blacktriangle$   $\blacktriangledown$  touch panel on the right hand
- 4. Enter by pressing "OK" or  $\blacktriangleright$   $\blacktriangleright$   $\blacktriangleright$

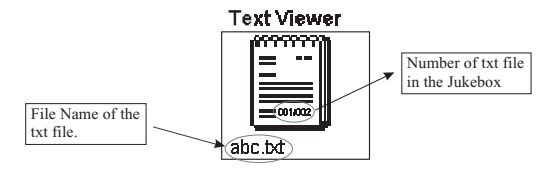

- 5. Use  $\blacktriangleright$   $\blacktriangleright$   $\blacktriangleright$   $\blacktriangleright$  to search for the content that you want to look for.
- 6. You can find the .txt file name in the left bottom corner.
- 7. Confirm your choice by pressing OK.
- 8. Return to one level up by pressing MENU once / MENU twice back to main menu.

# **28 Recording 29 Advanced Features**

#### **Equalizer**

Five sound effects are available in this sub-menu: Flat, Club, Arena, Monitor and Studio. Each of these sound effects has its own preset control equalizer band. You can use the Up and Down keys to scroll and select any of these sound effects and press the OK button to confirm your selection.

You can also select Custom from the sub-menu to adjust each of the control equalizers yourself. Press the Up and Down keys to adjust each equalizer band.

#### **Play Mode**

Play mode refers to the way that how the selected songs are playing. The usual sequence of play is from the first song to the last.

Play mode consists of a combination of Normal, Single, Repeat and Shuffle logics. There are totally nine combinations in the PD-1001:

- Normal Play continuously from a particular song to the last song in the database.
- Single Play selected song and then stop.
- Repeat Single Play selected song, then repeat.
- Repeat Folder Play all the songs in the folder, then repeat.
- Repeat All Play all the songs in the Music Library and then repeat.

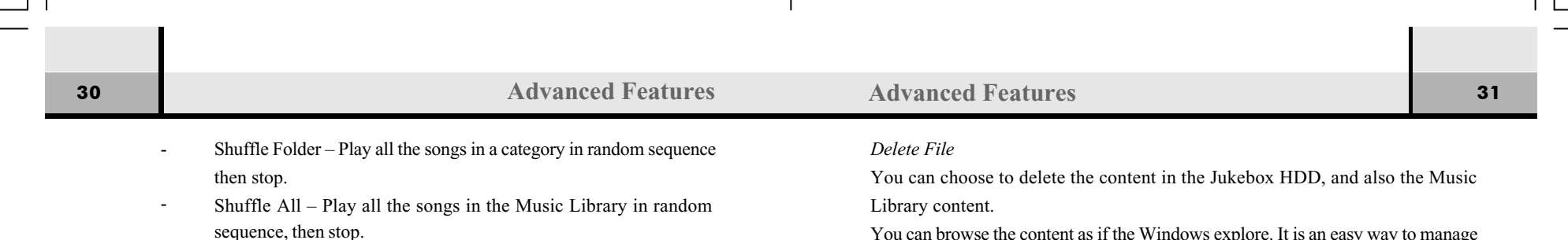

- Shuffle Repeat Folder Play all the songs in a category in random sequence, then repeat.
- Shuffle Repeat All Play all the songs in the database in random sequence, then repeat.

Note: "Folder" means "category" including Artist, Album, Genre, Year and Playlist in the PD-1001.

### **Organize**

This function enable user to organize their Jukebox content without connecting with the PC. You can delete the file content in the Jukebox.

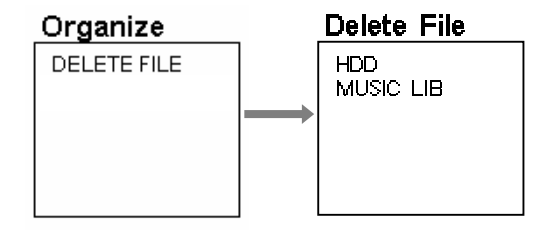

You can browse the content as if the Windows explore. It is an easy way to manage your HDD content.

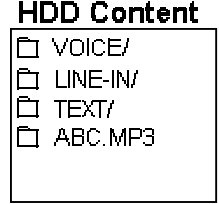

Note: 1. Deleting content under Music Lib will remove that file from Music Lib.

2. File Delete via HDD or Music Lib will physically delete the file from PD-1001 internal Harddrive.

# **32 Advanced Features Settings 33 33**

# **Lyric Display**

This function enable user to read the lyric during playback music.

PD-1001 support .Lrc file and Lyric 3 standard.

Note:

Lyric creation

By .Lrc file

of .mp3. e.g. ABC.lrc & ABC.mp3 1. You need to create the XXX file name with the same file name

2. You must put the pairs of music & lyric into the same folder.

## By Lyric 3

Lyric will be displayed with correct .Lrc format or Lyric 3 standard.

# **Settings**

### **Settings**

This sub-menu is the utility store of the Jukebox. Here you can manipulate the power off timing, the duration of backlight, contrast of the display as well as the settings for the recording function.

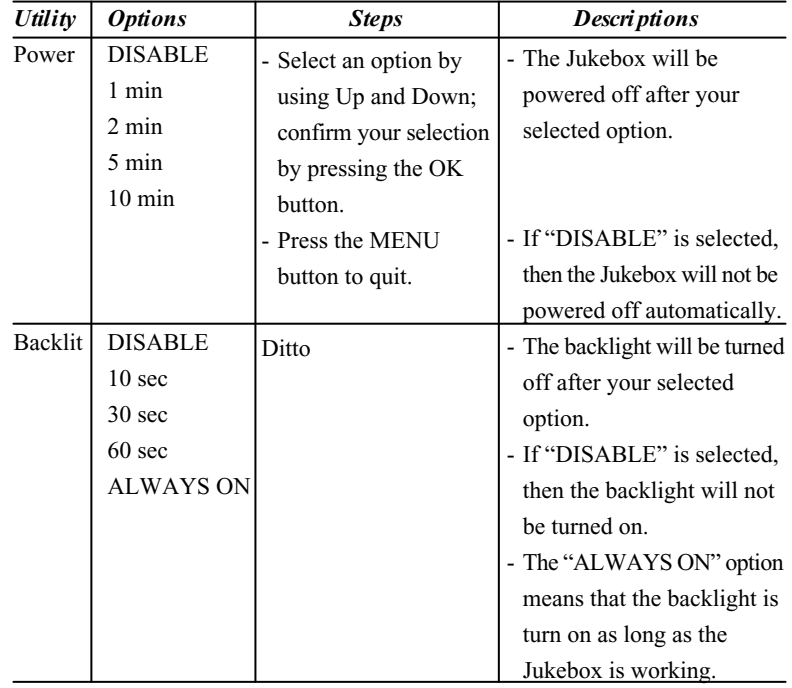

 $\qquad \qquad$ 

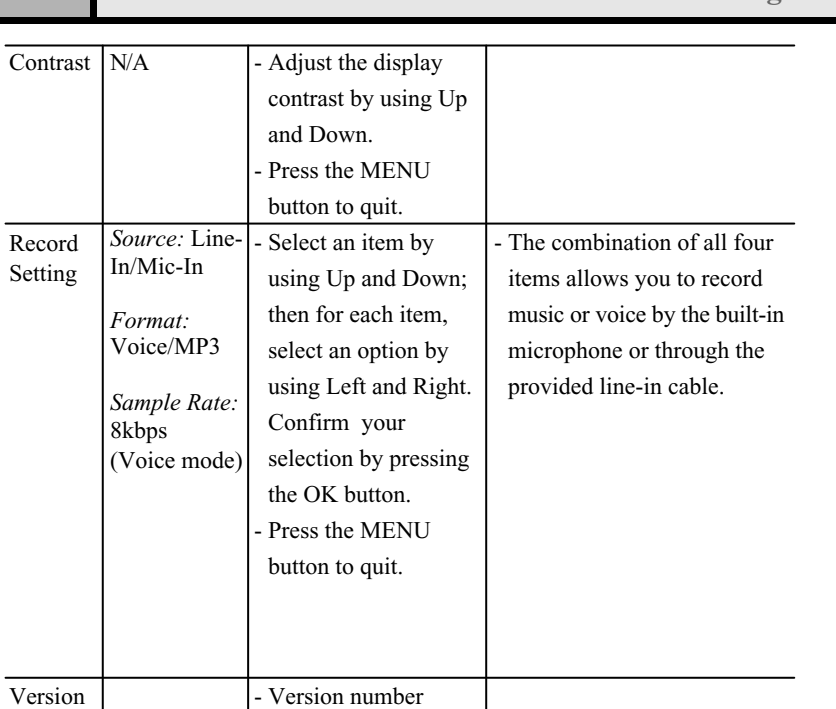

# **34 Appendix A – Trouble shooting 35**

## **FAQ**

**Settings**

*I cannot find the latest music or songs that saved in the PD-1001.* Remember to sync the database whenever the contents of harddisk have been modified.

## *The A-B looping function does not work.*

The A-B looping function only works when the Jukebox is playing, that is in the playback mode. You can use the Record button to set or clear this function.

## *How can I locate the Line-in recording in my PD-1001?*

a. For voice line-in recording, locate the "Voice" folder from the Main Menu.

#### *The Jukebox cannot record via Line-in.*

a. Check if there is still sufficient space in the memory.

b. Check if the settings and connection for Line-in recording are set properly.

# **Appendix A – Troubleshooting**

#### *I cannot connect the Jukebox with my computer.*

Please check your OS version of your PC, if it is Window 98 SE, you need to install a driver. Window 98 is not supported.

# *The transfer rate from my computer to my Jukebox is very slow, it seems it is not an USB 2.0.*

Hi-speed USB 2.0 transfer requires PC support, please check if your PC supports USB2.0.

### *The Backlight does not turn on.*

**36**

Check if the backlight function has been disabled in the system setting. Backlight disabling is designed for the power saving purpose.

## *How can I create a song with Lyric support?*

There are some freewave on the web that assist you to do this search keywords such as ".Lrc" or "Lyric 3 editor", etc for details.

Download from Www.Somanuals.com. All Manuals Search And Download.

Free Manuals Download Website [http://myh66.com](http://myh66.com/) [http://usermanuals.us](http://usermanuals.us/) [http://www.somanuals.com](http://www.somanuals.com/) [http://www.4manuals.cc](http://www.4manuals.cc/) [http://www.manual-lib.com](http://www.manual-lib.com/) [http://www.404manual.com](http://www.404manual.com/) [http://www.luxmanual.com](http://www.luxmanual.com/) [http://aubethermostatmanual.com](http://aubethermostatmanual.com/) Golf course search by state [http://golfingnear.com](http://www.golfingnear.com/)

Email search by domain

[http://emailbydomain.com](http://emailbydomain.com/) Auto manuals search

[http://auto.somanuals.com](http://auto.somanuals.com/) TV manuals search

[http://tv.somanuals.com](http://tv.somanuals.com/)